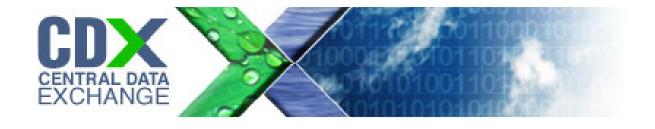

# System of Registries – Reusable Component Services (RCS) User Guide

Office of Environmental Information (OEI)

Contract # GS-35F4797H Task Order # 1516 Version 2.0 January 05, 2012

# Table of Contents

| Table   | of C  | Contents                                                  | i  |
|---------|-------|-----------------------------------------------------------|----|
| List of | f Ext | nibits                                                    | ii |
| Revisi  | ion l | _og                                                       | iv |
| 1       | Intro | duction                                                   | 1  |
| 1.1     | [     | Document Purpose                                          | 1  |
| 1.2     | F     | Project/Enhancement Overview                              | 1  |
| 1.3     | [     | Document Audience                                         | 1  |
| 2 :     | Syst  | em Description                                            | 2  |
| 2.1     | ŀ     | How To: Access RCS                                        | 2  |
| 2.2     | ŀ     | How To: Search, Browse, Refine search, and Export results | 4  |
| 2.2     | 2.1   | Search for an Asset                                       | 4  |
| 2.2     | 2.2   | Refine Search                                             | 6  |
| 2.2     | 2.3   | Export Results                                            | 10 |
| 2.2     | 2.4   | Return to Search                                          | 13 |
| 2.2     | 2.5   | Browse for an Asset                                       | 15 |
| 2.3     | ŀ     | How To: View, Email, or Print an Asset Detail             | 19 |
| 2.3     | 3.1   | Asset Details                                             | 19 |
| 2.3     | 3.2   | Open a Record From the source system                      | 23 |
| 2.3     | 3.3   | Print an Asset Detail                                     | 25 |
| 2.3     | 3.4   | Print an Asset Detail                                     | 28 |
| 2.3     | 3.5   | Back to results                                           | 30 |
| 2.4     | ŀ     | How To: Requesting Authenticated Access                   | 32 |
| 2.4     | 4.1   | Request Access                                            | 32 |
| 2.4     | 4.2   | Forgot Password                                           | 35 |
| 2.5     | ŀ     | How To: View Help                                         | 38 |
| 2.6     | ŀ     | How To: Access CentraSite                                 | 39 |

# List of Exhibits

| Exhibit 2-1 URL                                  | 2  |
|--------------------------------------------------|----|
| Exhibit 2-2 RCS Link                             | 2  |
| Exhibit 2-3 RCS Homepage                         | 3  |
| Exhibit 2-4 Search and Browse                    | 4  |
| Exhibit 2-5 Search Results                       | 5  |
| Exhibit 2-6 Keyword Refined Search               | 6  |
| Exhibit 2-7 Expandable Categories                | 7  |
| Exhibit 2-8 Expandable Categories Search Results | 8  |
| Exhibit 2-9 Removal of Asset Refinement          | 9  |
| Exhibit 2-10 Export Location                     | 10 |
| Exhibit 2-11 File Download                       | 11 |
| Exhibit 2-12 Export Save                         | 11 |
| Exhibit 2-13 Export Results                      | 12 |
| Exhibit 2-14 Return to Search                    | 13 |
| Exhibit 2-15 Search and Browse                   | 14 |
| Exhibit 2-16 Search and Browse                   | 15 |
| Exhibit 2-17 Browse Category Results             | 16 |
| Exhibit 2-18 more States                         | 17 |
| Exhibit 2-19 Browse Category Results             | 18 |
| Exhibit 2-20 Asset Selection                     | 19 |
| Exhibit 2-21 Asset Details                       | 20 |
| Exhibit 2-22 P.O.C                               | 21 |
| Exhibit 2-23 Display Hidden Field                | 22 |
| Exhibit 2-24 READ Link                           | 23 |
| Exhibit 2-25 READ Details                        | 24 |
| Exhibit 2-26 Print Icon                          | 25 |
| Exhibit 2-27 Print Options                       | 26 |
| Exhibit 2-28 Print                               | 27 |
| Exhibit 2-29 Email Icon                          | 28 |
| Exhibit 2-30 Email                               | 29 |
| Exhibit 2-31 No P.O.C                            | 29 |
| Exhibit 2-32 Back to results                     | 30 |
| Exhibit 2-33 Previous Search Results             | 31 |

| Exhibit 2-34 Request Access     | 32 |
|---------------------------------|----|
| Exhibit 2-35 Request Access     | 33 |
| Exhibit 2-36 Access Form        | 34 |
| Exhibit 2-37 Request Access     | 35 |
| Exhibit 2-38 Request Access     | 36 |
| Exhibit 2-39 Login Reset        | 37 |
| Exhibit 2-40 Help               | 38 |
| Exhibit 2-41 FAQ                | 38 |
| Exhibit 2-42 Sign In Link       | 39 |
| Exhibit 2-43 CentraSite Sign in | 39 |
|                                 |    |

# Revision Log

| Date       | Version<br>No. | Description                  | Author        | Reviewer      | Review<br>Date |
|------------|----------------|------------------------------|---------------|---------------|----------------|
| 04/15/11   | 1.0            | Document Delivered to Client | J. Geiger     | A. Hampton    | 04/15/11       |
| 12/9/2011  | 1.1            | User Guide for RCS–Update    | Chris Kilgore | Alicia Boykin | 12/09/11       |
| 12/22/2011 | 2.0            | Final                        | Chris Kilgore | Alicia Boykin | 12/22/11       |
|            |                |                              |               |               |                |
|            |                |                              |               |               |                |
|            |                |                              |               |               |                |
|            |                |                              |               |               |                |
|            |                |                              |               |               |                |
|            |                |                              |               |               |                |
|            |                |                              |               |               |                |
|            |                |                              |               |               |                |
|            |                |                              |               |               |                |
|            |                |                              |               |               |                |
|            |                |                              |               |               |                |
|            |                |                              |               |               |                |
|            |                |                              |               |               |                |
|            |                |                              |               |               |                |
|            |                |                              |               |               |                |
|            |                |                              |               |               |                |

## 1 Introduction

## 1.1 Document Purpose

This document describes the public user processes for the Reusable Component Services (RCS) registry.

## 1.2 Project/Enhancement Overview

Reusable Component Services provides a central point of access to a broad range of components and services, including certain services catalogued and stored in other registries and repositories. The registry enables reuse of components, which helps to reduce costs, speed development, and produce higher-quality systems and applications.

RCS utilizes a commercial off-the-shelf (COTS) application called CentraSite. Currently, RCS contains a link to CentraSite through which the user can view RCS data. As system use has increased, it became obvious that the public user interface needed to be refined. This document will describe the newly RCS redesigned pages.

#### 1.3 Document Audience

This document will be made available to public users of Reusable Component Services from the RCS home page via a User's Guide icon ( ).

**Note:** The metadata contained within the screenshots of this document is not production data and should not be referenced or used in other documentation.

## 2 System Description

The redesigned Reusable Component Services pages permit the user to view the RCS data contained in CentraSite in a more user friendly manner.

#### 2.1 How To: Access RCS

1. In the address bar of the browser input: http://www.epa.gov/sor.

#### **Exhibit 2-1 URL**

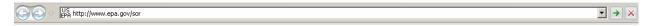

- 2. The System of Registries page will display.
- 3. Click on the Reusable Componet Services (RCS) link.

**Note**: An additional method to access RCS would be to enter the URL for RCS in the address bar of the browser: http://www.epa.gov/rcs.

#### **Exhibit 2-2 RCS Link**

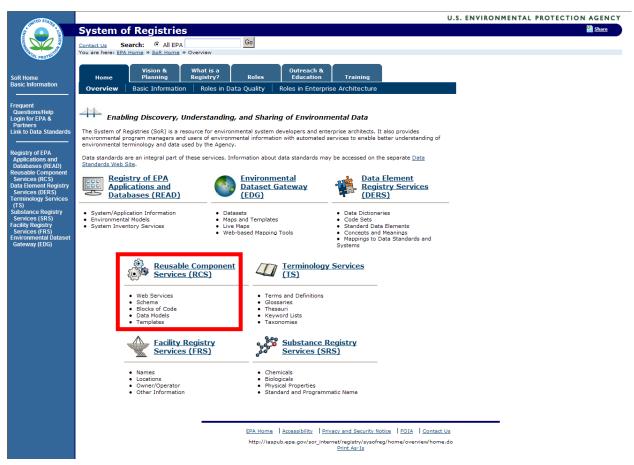

4. The RCS homepage will display.

# **Exhibit 2-3 RCS Homepage**

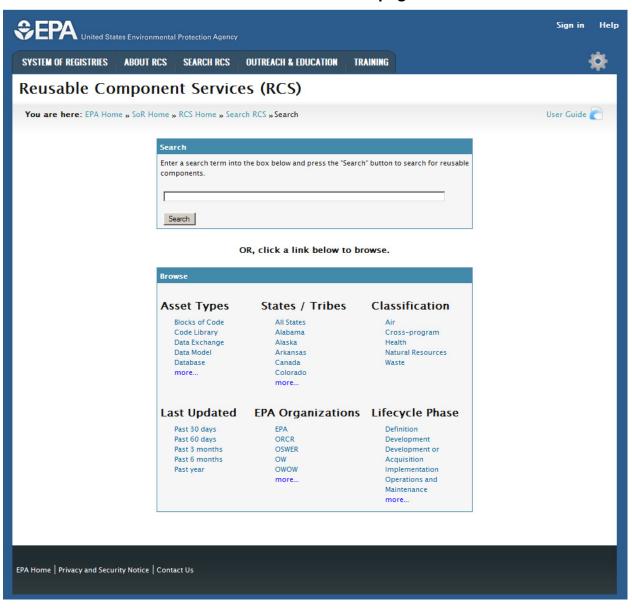

## 2.2 How To: Search, Browse, Refine search, and Export results

The Search RCS page is comprised of two sections: Search and Browse. The Search section provides a simple search for reusable components. The Browse section allows users to browse RCS by Asset Types, States/Tribes, Classification, Last Updated, EPA Organizations, and Lifecycle phase. Once the user has completed a search, results matching the criteria is displayed. The user can then decide to refine the search or view details about an asset displayed in the results set. Clicking on an asset name from the search results will display the asset details. The Asset Details page displays all available metadata and details for a particular asset.

#### 2.2.1 Search for an Asset

**Prerequisite:** The user must be on the Search RCS page to search for a reusable component.

1. To search for an asset, enter a search term into the search field, and then press the **Search** button or the Enter key.

Sign in **\$EPA** United States Environmental Protection Agency SYSTEM OF REGISTRIES ABOUT RCS **OUTREACH & EDUCATION** SEARCH RCS TRAINING Reusable Component Services (RCS) You are here: EPA Home » SoR Home » RCS Home » Search RCS » Search User Guide Enter a search term into the box below and press the "Search" button to search for reusable components Air Search OR, click a link below to browse. Classification States / Tribes Asset Types Blocks of Code All States Code Library Cross-program Alabama Data Exchange Alaska Health Data Model Arkansas Natural Resources Database Canada Waste more. Colorado more Last Updated EPA Organizations Lifecycle Phase Past 30 days Definition Past 60 days ORCR Development Past 3 months OSWER Development or Past 6 months OW Acquisition Past year OWOW Implementation more. Operations and Maintenance more...

**Exhibit 2-4 Search and Browse** 

2. Results matching the search criteria will display. Click on an **asset name** to display the asset details page.

#### **Exhibit 2-5 Search Results**

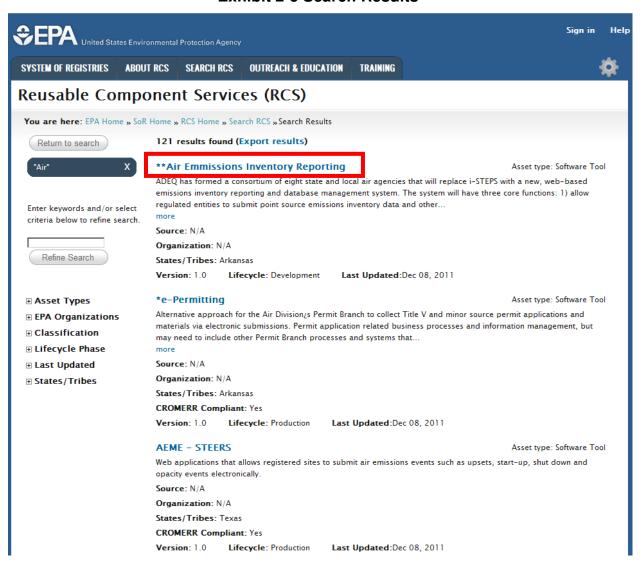

#### 2.2.2 Refine Search

To refine search results, the user can either refine by entering a keyword in the refine search box or by selecting a refine option under five categories:

- Asset Types
- EPA Organizations
- Classification
- Lifecycle Phase
- · Last Updated
- States/Tribes

**Prerequisite:** The user has searched on a search term and results are displayed.

- 1. Enter a keyword in the refine search text box to further refine search results. Then, press the **Refine Search** button.
- 2. The refine search term will display under the previous search term contained in a blue field with an X. Clicking on the X will allow for the removal of that refining criteria/filter. The results will be refined by looking for instances of Seach term 1 and search term 2.

**Exhibit 2-6 Keyword Refined Search.** 

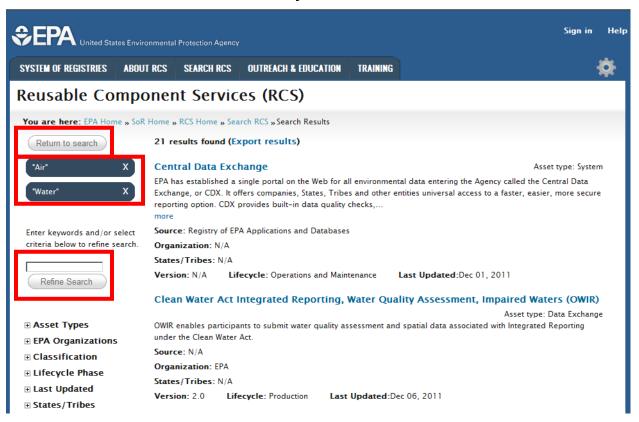

- 3. To refine search using the refine catagories, select the + sign next to the category. The category will expand with further refining options to choose from.
- 4. Click on a checkbox or multiple checkboxes next to the category item then press the **Refine Search** button.
- 5. After the **Refine Search** button is pressed, the keyword will be listed in the search/refine criteria section at the top of the page. The results will be refined by looking for instances of Seach term 1 and search term 2. If you select multiple checkboxes under the same Category the results will be refined by looking for instances of search term 1 with criteria matching either category 1 term 1 or category 1 term 2.
- 6. On the left side, there is a **Back to search** button. This button can be used to return to the Search RCS page.

## **Exhibit 2-7 Expandable Categories**

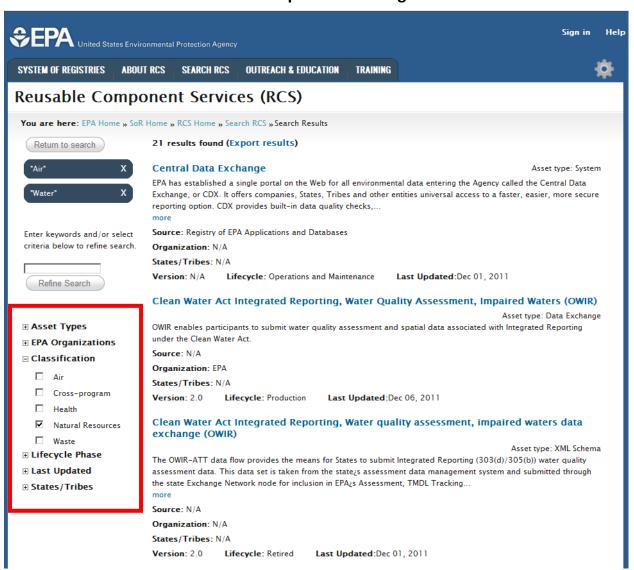

7. The refined search criteria will be listed in the search/refine criteria section at the top of the page and the search results will be refinded further.

**Exhibit 2-8 Expandable Categories Search Results** 

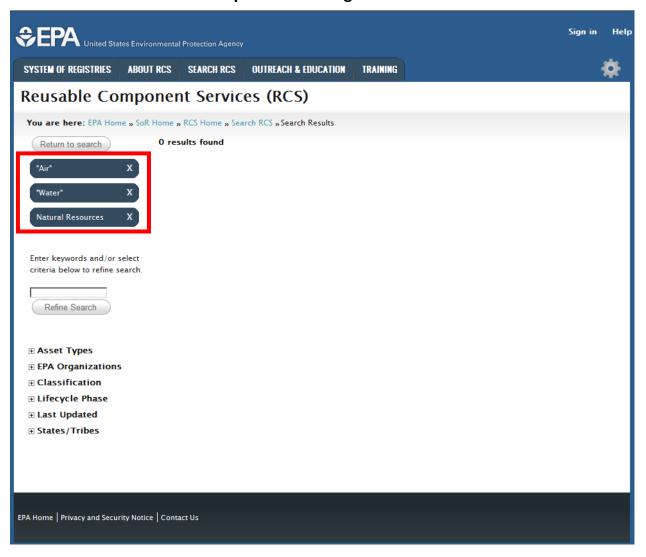

8. To view details about an asset, click on an **asset name.** The asset details page will display.

#### **Exhibit 2-9 Removal of Asset Refinement**

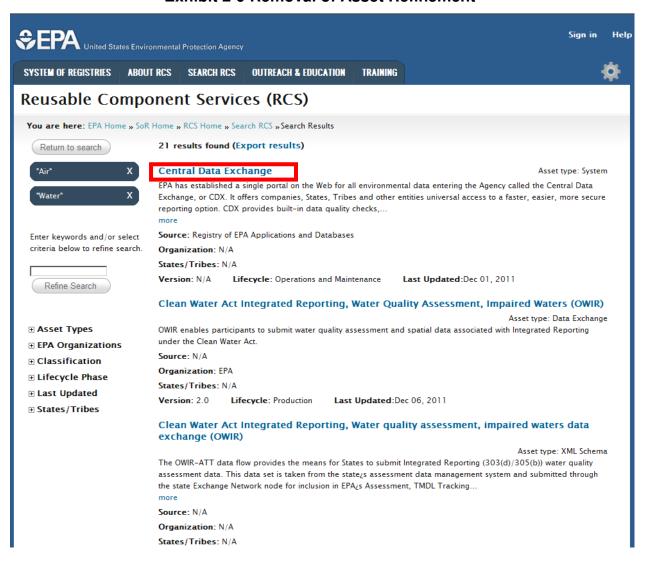

## 2.2.3 Export Results

**Prerequisite:** The user has searched on a search term and results are displayed.

1. Beside of the number of results found is an Export results link. Click on the **Export Results** link.

### **Exhibit 2-10 Export Location**

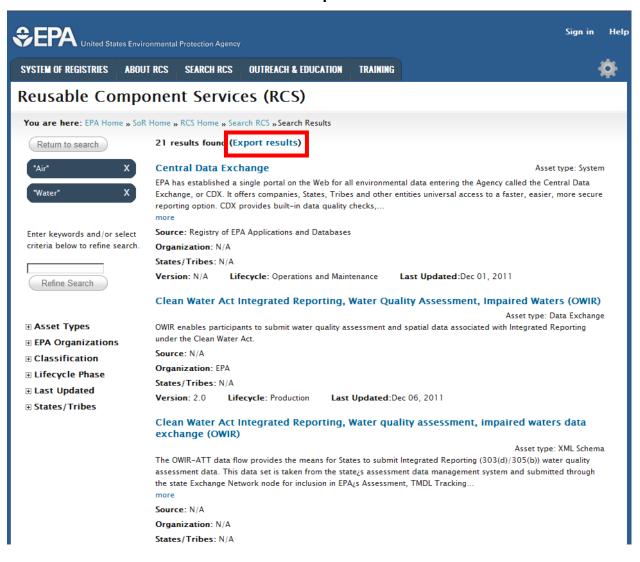

2. A window will appear asking to Open, Save, or Cancel. Press the **Save** button.

**Exhibit 2-11 File Download** 

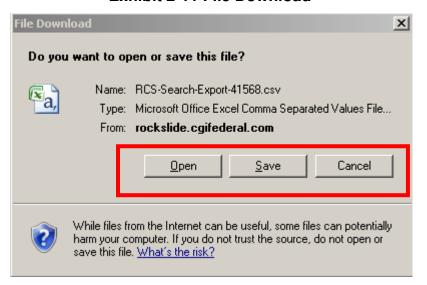

3. A window will appear, asking where the file should be saved. Choose a location and save the file.

**Exhibit 2-12 Export Save** 

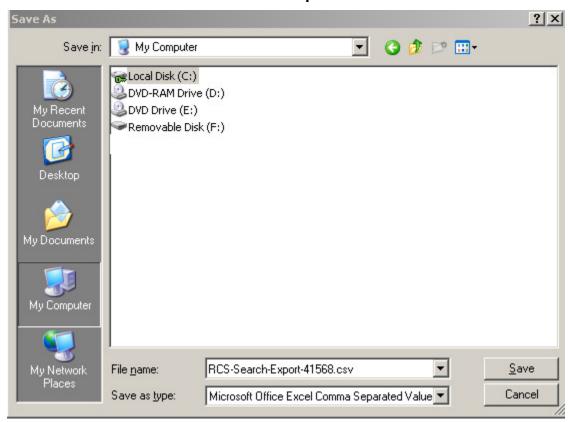

- 4. Navigate to the location the file was saved and double click on the file.
- 5. The file will open in excel, displaying the following columns:
  - Asset Name,
  - Asset Type,
  - Description,
  - Version
  - Organization,
  - Lifecycle State,
  - Source
  - CROMERR Compliant?

# **Exhibit 2-13 Export Results**

|    | А          | В                     | С          | D       | Е          | F                                                    | G                                                  | Н          | 1           | J          | K  |
|----|------------|-----------------------|------------|---------|------------|------------------------------------------------------|----------------------------------------------------|------------|-------------|------------|----|
| 1  | Asset Nan  | Asset Type            | Descriptio | Version | Organizati | Lifecycle S                                          | Source                                             | CROMERR    | Compliant   | ?          |    |
| 2  | Central Da | System                | EPA has es | N/A     |            | Operation                                            | Registry o                                         | f EPA Appl | ications an | d Database | 25 |
| 3  | Clean Wat  | Data Exch             | OWIR ena   | 2       |            | Productio                                            | N/A                                                |            |             |            |    |
| 4  | Clean Wat  | XML Scher             | The OWIR   | 2       |            | Retired                                              | N/A                                                |            |             |            |    |
| 5  | Cleanups   | System                | This syste | N/A     |            | Developm                                             | Registry o                                         | f EPA Appl | ications an | d Database | 25 |
| 6  | Cleanups   | System                | This syste | N/A     |            | Developm                                             | m Registry of EPA Applications and Databases       |            |             |            | 25 |
| 7  | Dry Cleani | Software <sup>1</sup> | All active | 1       |            | Productio                                            | N/A                                                | N/A        |             |            |    |
| 8  | Envirofact | Widget To             | Search sev | 1       |            |                                                      | N/A                                                |            |             |            |    |
| 9  | Enviroma   | System                | The Enviro | N/A     |            | Operation                                            | n Registry of EPA Applications and Databases       |            |             |            | 25 |
| 10 | Enviroma   | Software <sup>1</sup> | Have you   | 1       |            | Productio                                            | N/A                                                | Yes        |             |            |    |
| 11 | EPA Data i | Software <sup>1</sup> | Data Finde | 1       |            | Productio                                            | N/A                                                | Yes        |             |            |    |
| 12 | EPA's Envi | Web Page              | A number   | 1       |            | Productio                                            | n                                                  |            |             |            |    |
| 13 | ePermittii | Software <sup>*</sup> | Allows     | 1       |            | Productio                                            | N/A                                                | Yes        |             |            |    |
| 14 | Integrated | System                | The Integr | N/A     |            | Operation                                            | n Registry of EPA Applications and Databas         |            |             | d Database | 25 |
| 15 | MI Enviror | Software <sup>1</sup> | Incorpora  | 1       |            | Productio                                            | N/A                                                | N/A        |             |            |    |
| 16 | National E | System                | RadNet     | N/A     |            | Operation                                            | on Registry of EPA Applications and Databases      |            |             |            |    |
| 17 | National F | System                | The NHD F  | N/A     |            | Operation                                            | eration Registry of EPA Applications and Databases |            |             |            |    |
| 18 | National T | System                | The Natio  | N/A     |            | Operation                                            | Registry o                                         | f EPA Appl | ications an | d Database | 25 |
| 19 | Ohio EPA   | Software <sup>-</sup> | Web        | 1       |            | Productio                                            | N/A                                                | Yes        |             |            |    |
| 20 | Open Nod   | Software <sup>-</sup> | Web        | 1       |            | Developm                                             | N/A                                                | N/A        |             |            |    |
| 21 | RadNet M   | Software <sup>-</sup> | RadNet is  | 1       |            | Productio                                            | N/A                                                | Yes        |             |            |    |
| 22 | Window t   | System                | WME is a \ | N/A     |            | Terminati Registry of EPA Applications and Databases |                                                    |            |             |            | 25 |

## 2.2.4 Return to Search

Prerequisite: The user has searched on a search term and results are displayed.

1. After searching for an asset, the search criteria may need to be changed. Press the **Return** to seach button.

**Exhibit 2-14 Return to Search** 

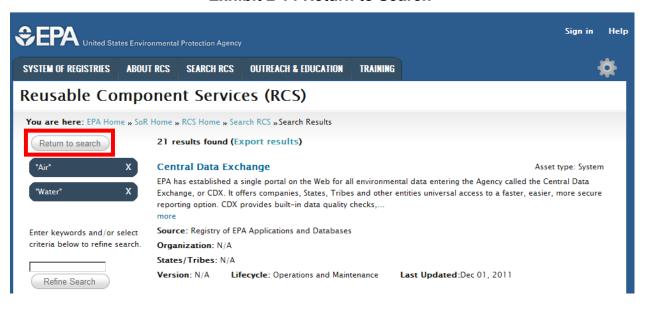

2. The user will be returned to the Search RCS Screen.

## **Exhibit 2-15 Search and Browse**

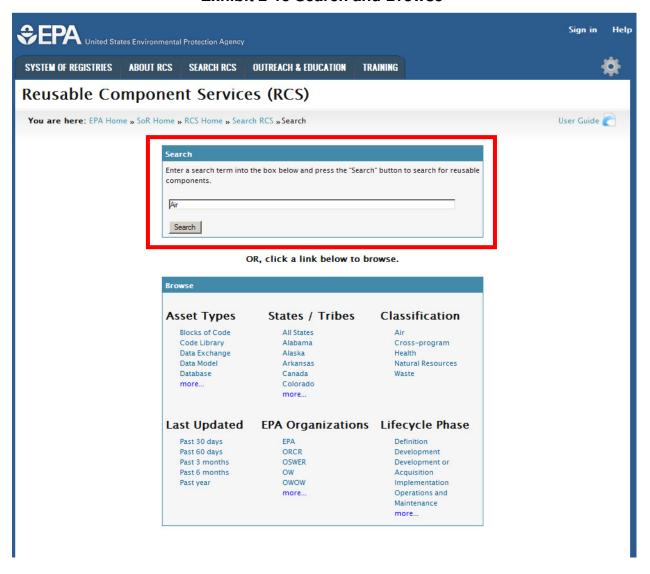

## 2.2.5 Browse for an Asset

The Browse section allows for an asset to be located by browsing any of the six browse categories:

- EPA Organizations
- Lifecycle phase
- Last Updated

- Asset Type
- Classification
- States/Tribes

Prerequisite: The user must be on the Search RCS page to search for a reusable component.

1. Click on a browse category item.

**Exhibit 2-16 Search and Browse** 

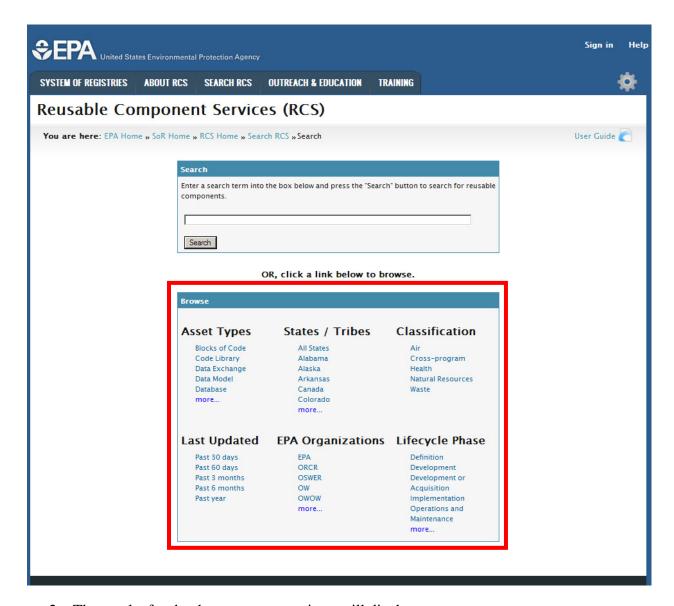

2. The results for that browse category item will display.

3. Press the Return to search button.

## **Exhibit 2-17 Browse Category Results**

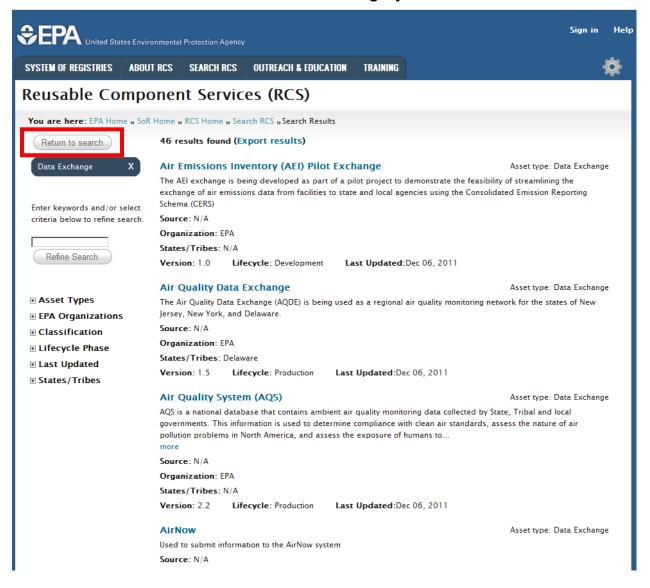

- 4. On the Search RCS page, click on the **more...** link to view more browse options under a category.
- 5. Click on one of the **browse category items** from the more... popup window.

Exhibit 2-18 more... States

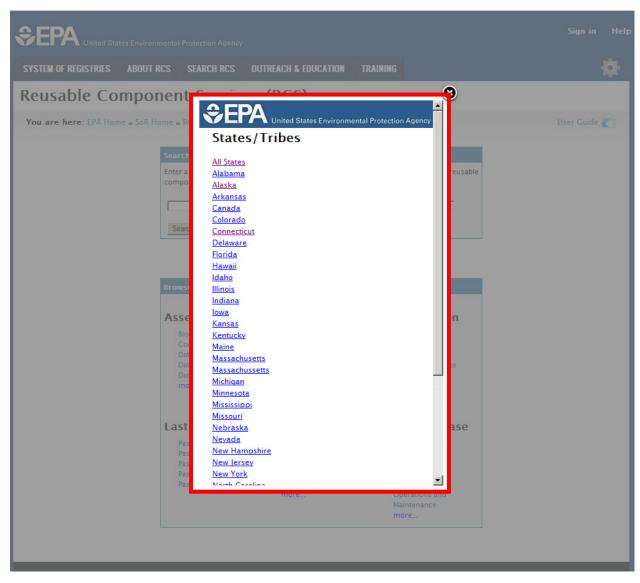

6. The browse category results are displayed.

# **Exhibit 2-19 Browse Category Results**

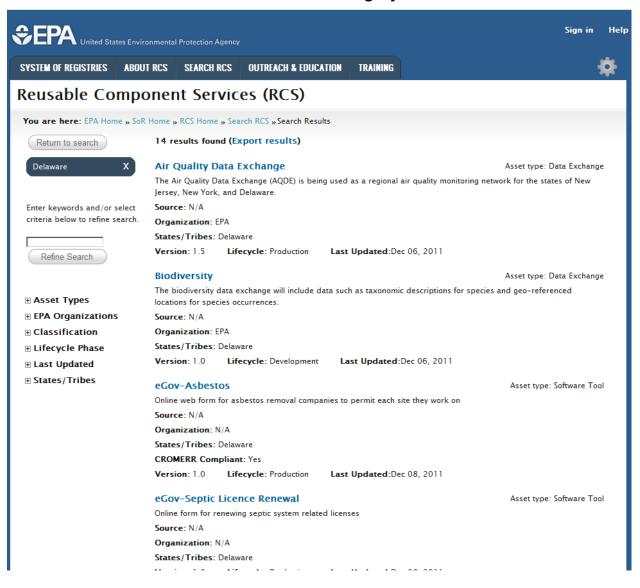

## 2.3 How To: View, Email, or Print an Asset Detail

After the user has completed a search, they can then look at the details of an asset by clicking on an asset name from the search results. The Asset Details will display all available metadata and details for a particular asset.

#### 2.3.1 Asset Details

**Prerequisite:** The user has searched on a search term and results are displayed.

1. Click on an **asset name** to display the asset details page.

#### **Exhibit 2-20 Asset Selection**

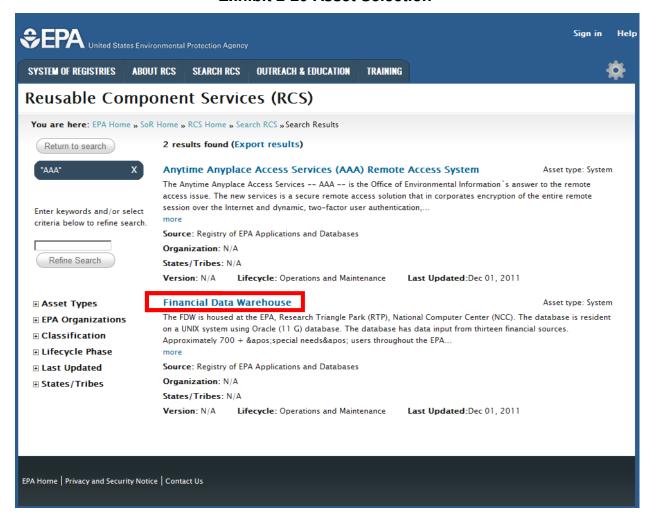

- 2. The asset details page is displayed. The details will contain the metadata information for the asset. The Asset Details page contain tabs under the Asset Name. Those tabs are the following:
  - Summary- Key metadata for asset (name, description, version, etc.) The content of this tab is the same for all asset types.
  - Basic- Common important metadata for all assets. This includes important dates, lifecycle phase, quality and ratings, public visibility, etc.
  - P.O.C. Contact information (name, organization, email, phone number) about the main point of contact for the asset.
  - Classifications- List of classification schemes and categories assigned to the asset.
  - Associations- List of asset's relationships to other assets.
  - Object- Specific Metadata field's special to this asset, not common to other assets of the same type.
  - External Links- External links not included in the other tabs.

#### **Exhibit 2-21 Asset Details**

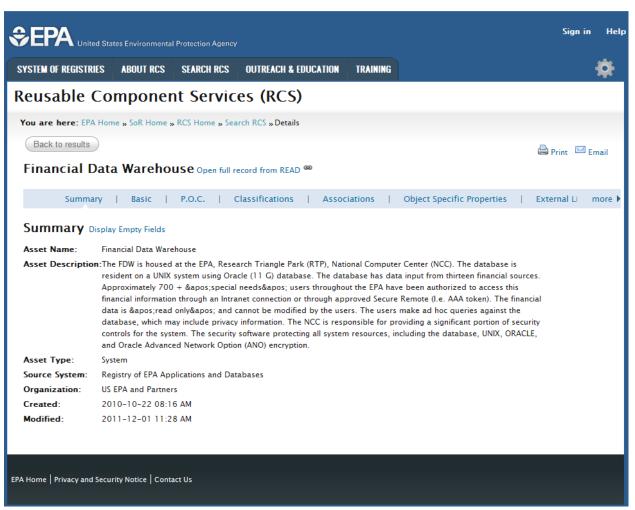

- 3. Hover the mouse over the **more** > to scroll for additional tabs not displayed on the page.
- 4. Click on a tab name to view the specific information related to that tab.

## Exhibit 2-22 P.O.C

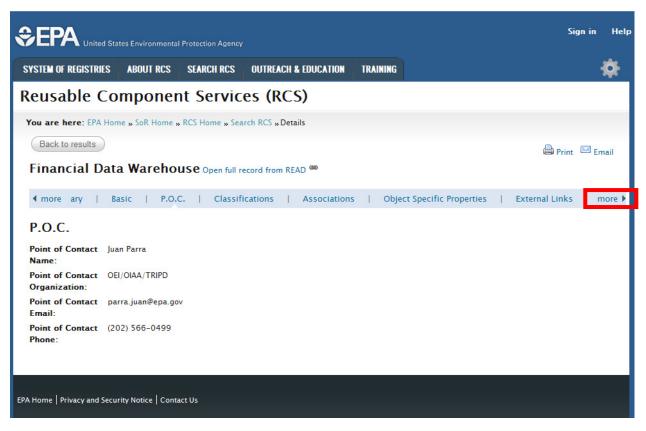

5. The details displayed on each tab may contain fields with no data. To view the empty data fields, click on the **Display Empty Fields** link located next to the tab name. To hide the empty fields, click on **Hide Empty Fields** link.

## **Exhibit 2-23 Display Hidden Field**

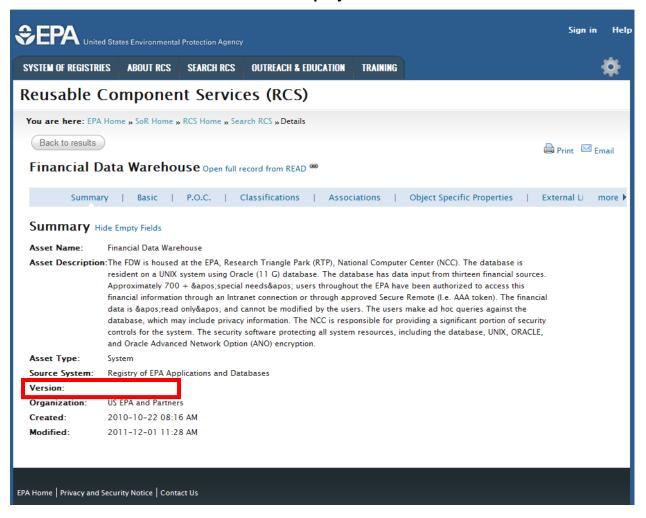

## 2.3.2 Open a Record From the source system

**Prerequisite:** The user is viewing asset detail for an asset 1 that has a record in READ (source system).

1. Click on the link located beside the Asset Details Name.

## **Exhibit 2-24 READ Link**

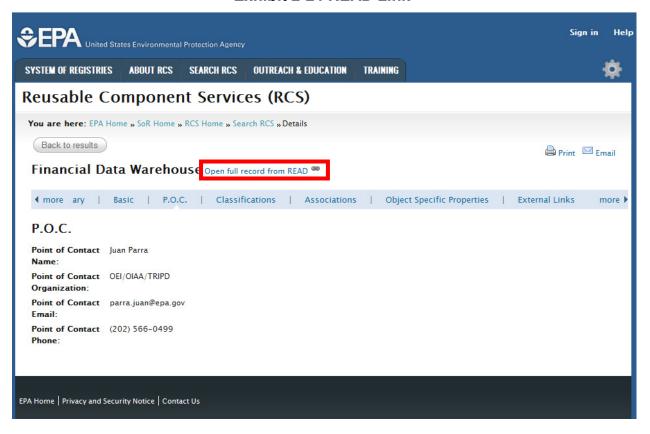

2. A new browser window will display with Asset Details information contained in the source system . (READ for a system asset)

## **Exhibit 2-25 READ Details**

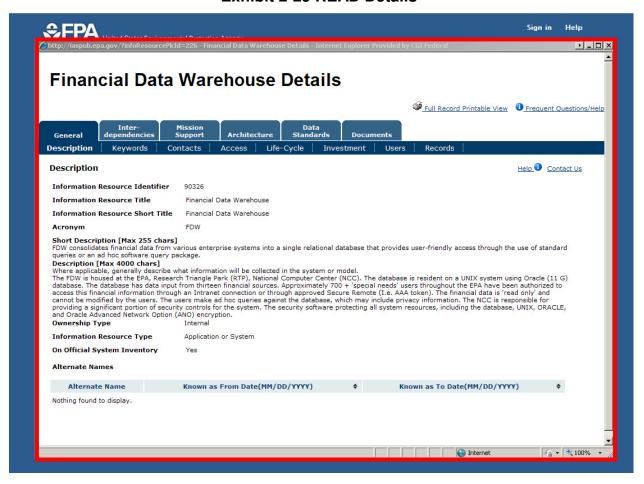

#### 2.3.3 Print an Asset Detail

**Prerequisite:** The user is veiwing detail for a system asset with a source record in READ.

1. To print details for the asset, click on the **Print icon** 

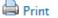

#### **Exhibit 2-26 Print Icon**

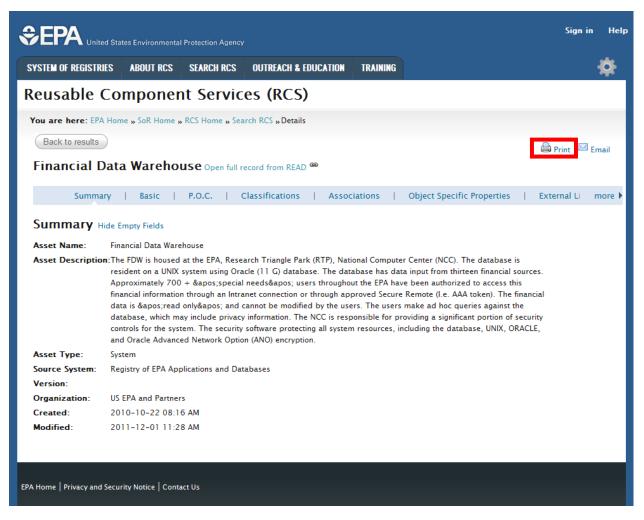

- 6. A popup window will appear.
- 7. Check the box beside of the metadata to be printed. If desired, the user can print empty fields by checking the **Print empty fields** checkbox.
- 8. Press the **Submit** button.

## **Exhibit 2-27 Print Options**

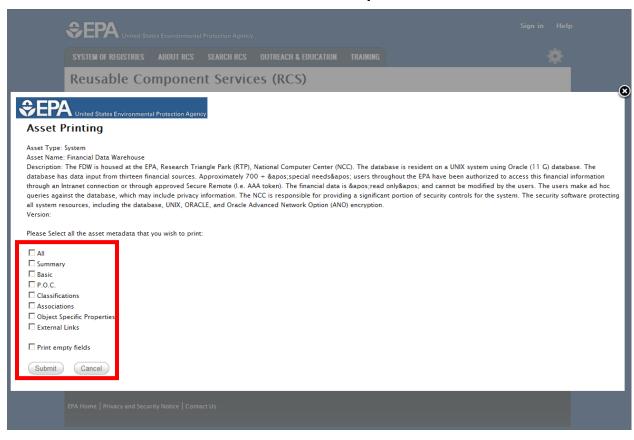

9. Select the appropriate printer and press the Print button.

**Note:** The print options will vary on a different computer.

**Exhibit 2-28 Print** 

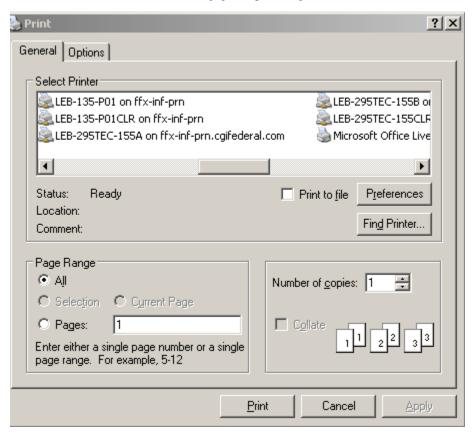

## 2.3.4 Print an Asset Detail

**Prerequisite:** The user is viewing asset detail for a system asset (source system is READ)

1. To email the owner of the asset, press the **email icon**.

### **Exhibit 2-29 Email Icon**

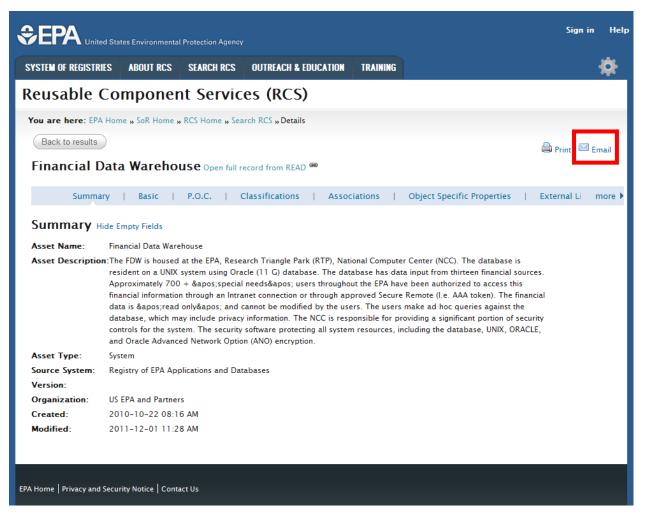

2. The email client will open an outgoing email with the 'To...' field populated with the asset owner. The email will display information about the asset in the body of the message.

#### Exhibit 2-30 Email

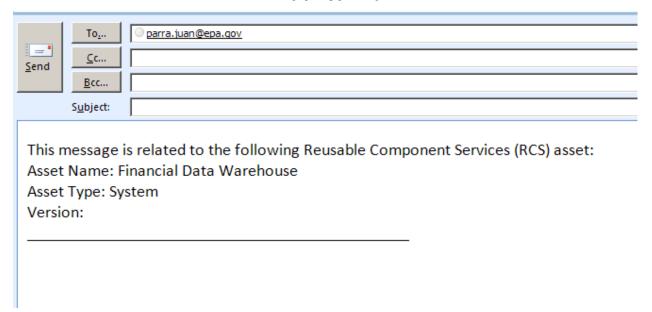

3. Some Assets do not have a point of contact, so when the email icon is clicked, a message stating: "No Point of Contact (POC) email address exists for this asset therefore an email can not be sent at this time" appears.

Exhibit 2-31 No P.O.C.

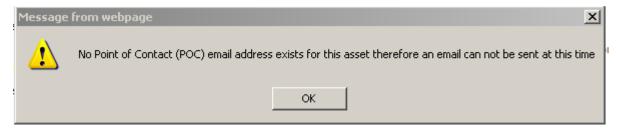

#### 2.3.5 Back to results

**Prerequisite:** The user is veiwing detail for a system asset ( has a record in the source system – READ).

1. Press the Back to results button to return to the search results.

#### **Exhibit 2-32 Back to results**

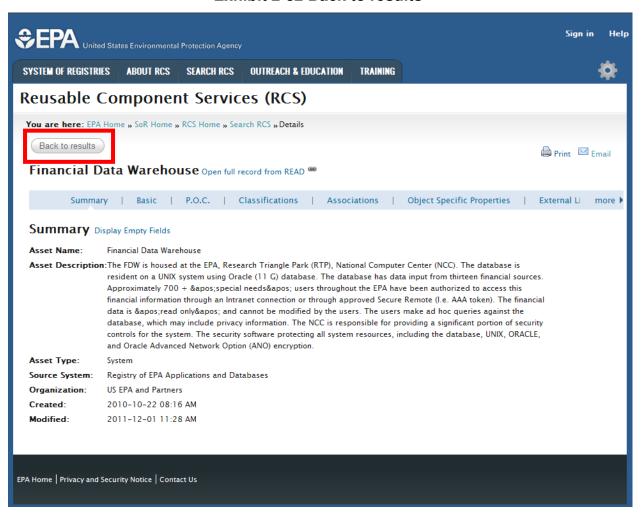

2. The previous results will be displayed.

#### **Exhibit 2-33 Previous Search Results**

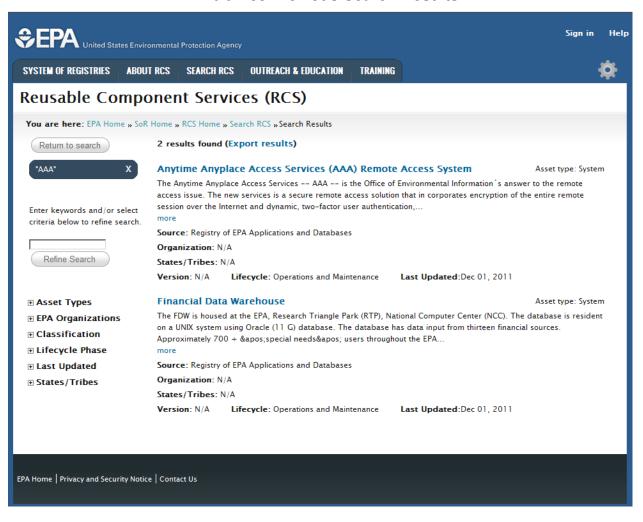

## 2.4 How To: Requesting Authenticated Access

The Request Access page is located in the About RCS dropdown. This page is for users who would like to request an EPA portal account and for users who may have forgotten credential information for an existing account. For new users requesting an account, click on the Request and then EPA Portal Account link.

#### 2.4.1 Request Access

To request access, users can perform the following steps.

1. Navigate to the **About RCS** page and select **Request Access**.

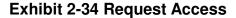

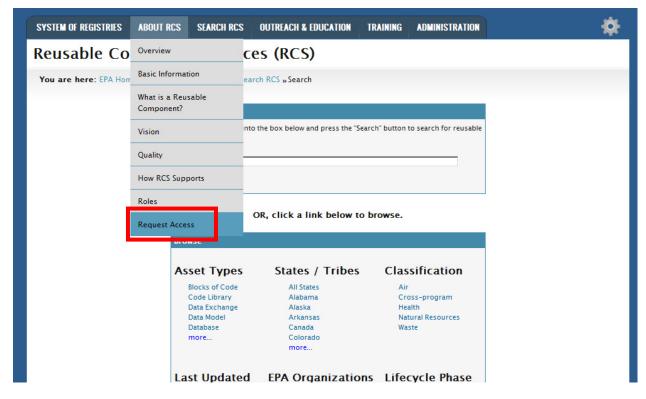

1. Click on the **Request an EPA Portal Account** link to request a EPA Portal Account. **Exhibit 2-35 Request Access** 

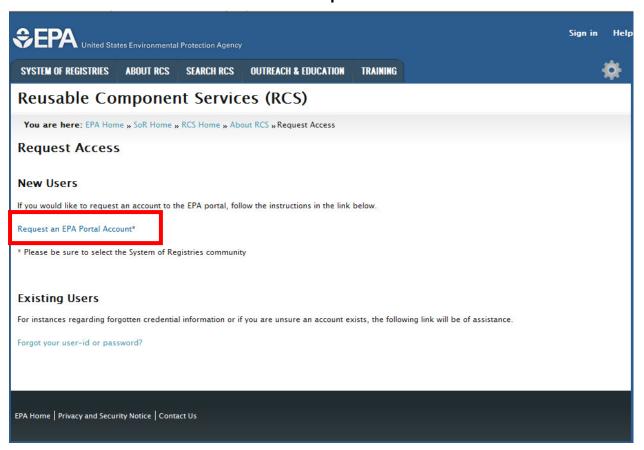

2. Complete the following form to request an EPA Portal Account. The user must fill out their information, select their organization, and provide a reason for access. All authenticated users MUST have a Portal account. The Portal account is used for account validation. Authenticated access will not be provided without a Portal account.

\*\*Note: Make sure to select the System of Registries community as the Approved Organization. \*\*

**Exhibit 2-36 Access Form** 

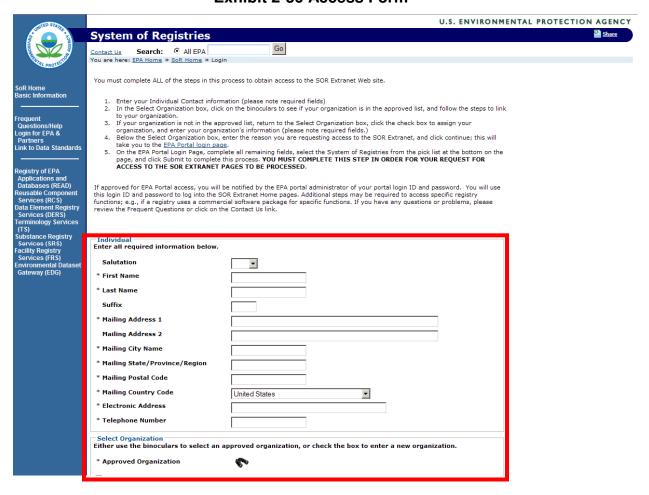

## 2.4.2 Forgot Password

To look up a forgotten password, users can perform the following steps.

2. Navigate to the **About RCS** page and select **Request Access**.

## **Exhibit 2-37 Request Access**

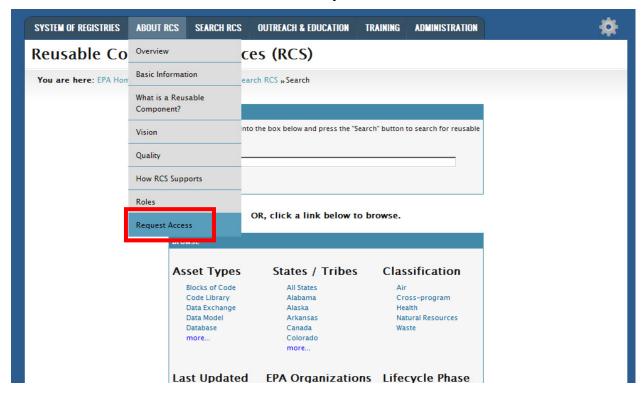

3. Click on the **Forgot your user-id or password?** link to reset your login information **Exhibit 2-38 Request Access** 

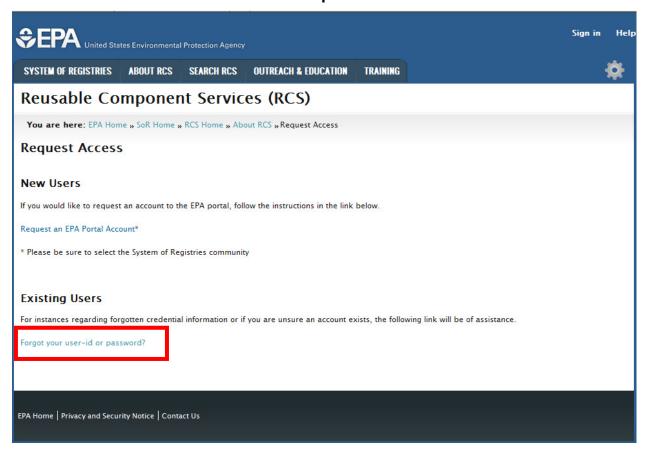

5. Complete the following form to reset a password.

Note: You can also request that your username be emailed to you.

# **Exhibit 2-39 Login Reset**

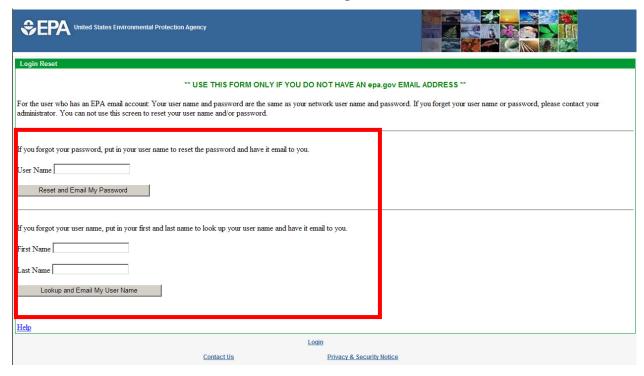

## 2.5 How To: View Help

To access the Help for RCS, click on the **Help** link. The user will be redirected to the RCS Frequently Asked Questions.

## **Exhibit 2-40 Help**

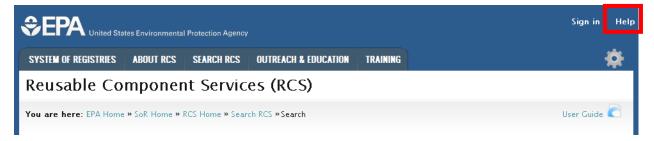

#### **Exhibit 2-41 FAQ**

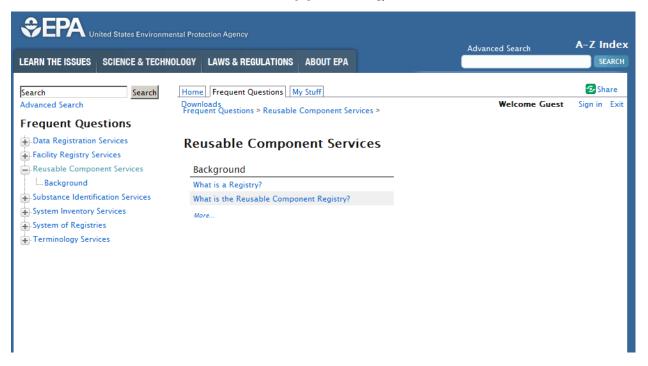

## 2.6 How To: Access CentraSite

Currently, to access CentraSite, click on the Sign in link from any of the RCS web pages.

## **Exhibit 2-42 Sign In Link**

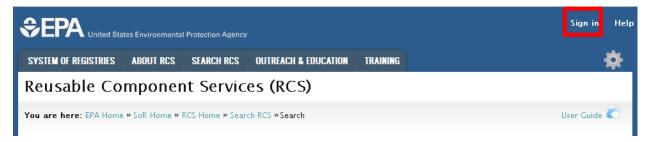

Exhibit 2-43 CentraSite Sign in

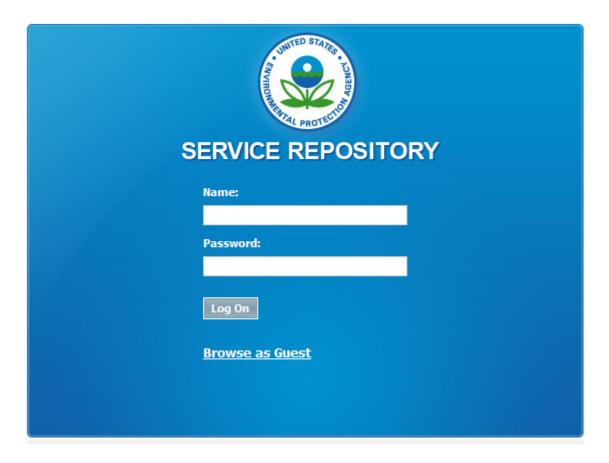